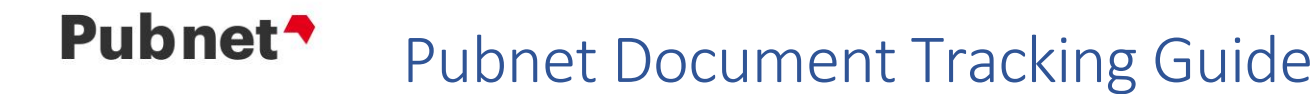

The system can be accessed here: [https://www.pubnet.org](https://www.pubnet.org/)

Log in with your existing Pubnet credentials. If you've forgotten your password, simply click on the Forgot your [password?](https://next.pubnext.org/passwordForgot) link.

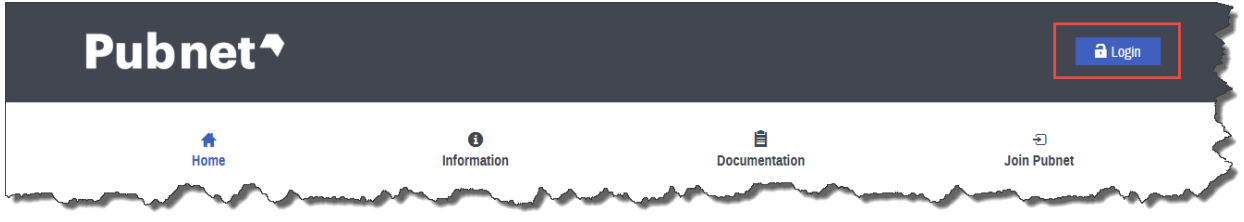

After logging into the system, the Tracking area is displayed and will allow searching.

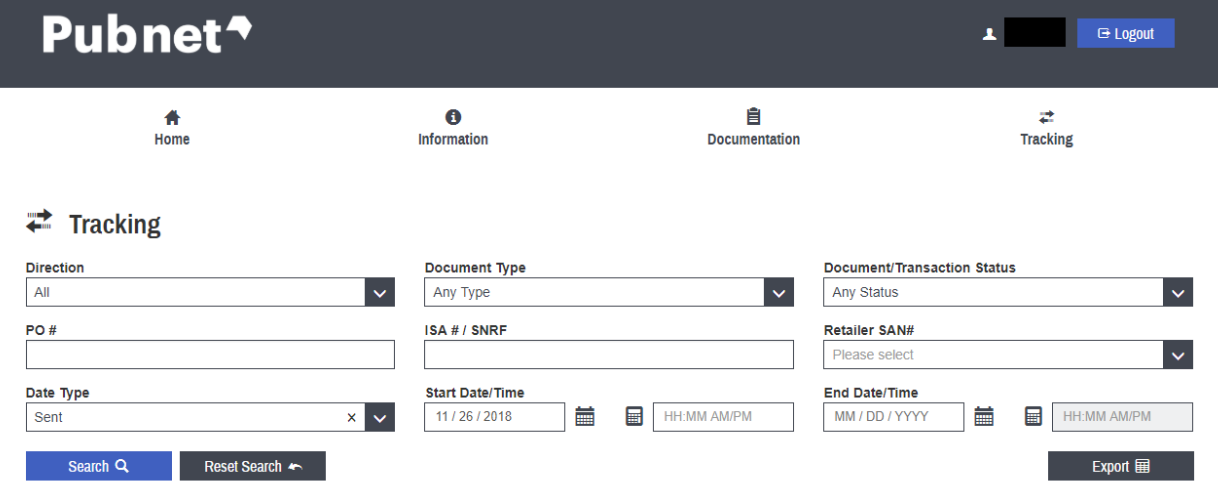

Search Sample – search results are sortable on any of the columns

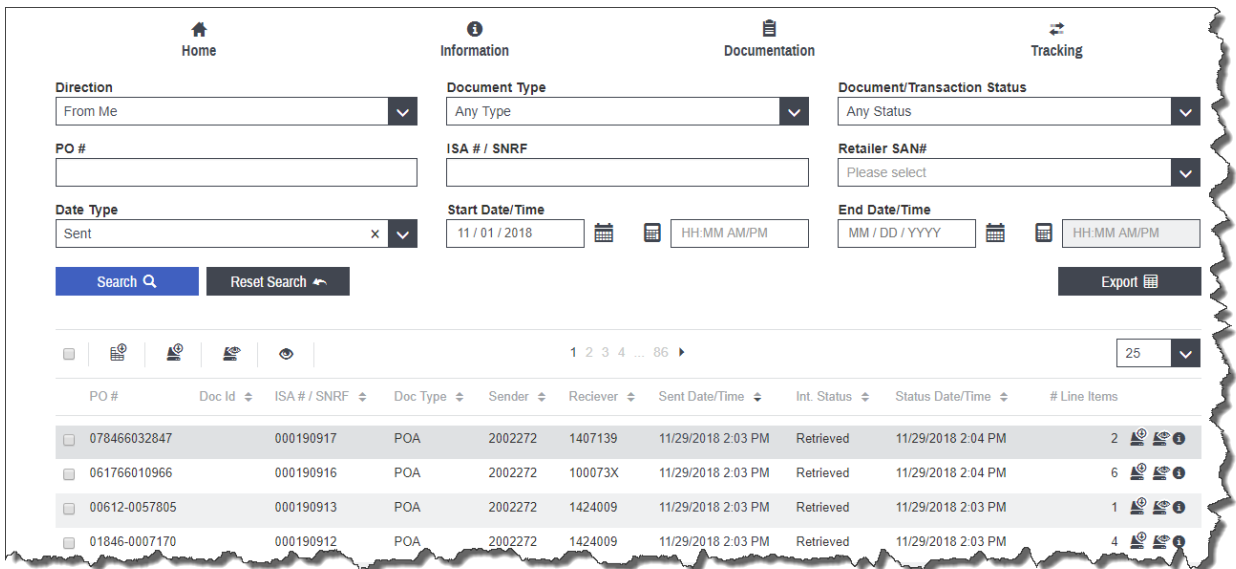

The improved Tracker knows the time zone you are in. All times displayed in local time zone.

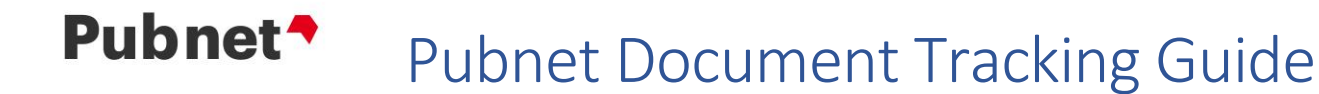

To open a document, simply click somewhere on the line. Note the distinct options available and that you can now "redeliver" (requeue yourself) "retrieved" interchanges to you or trading partner.

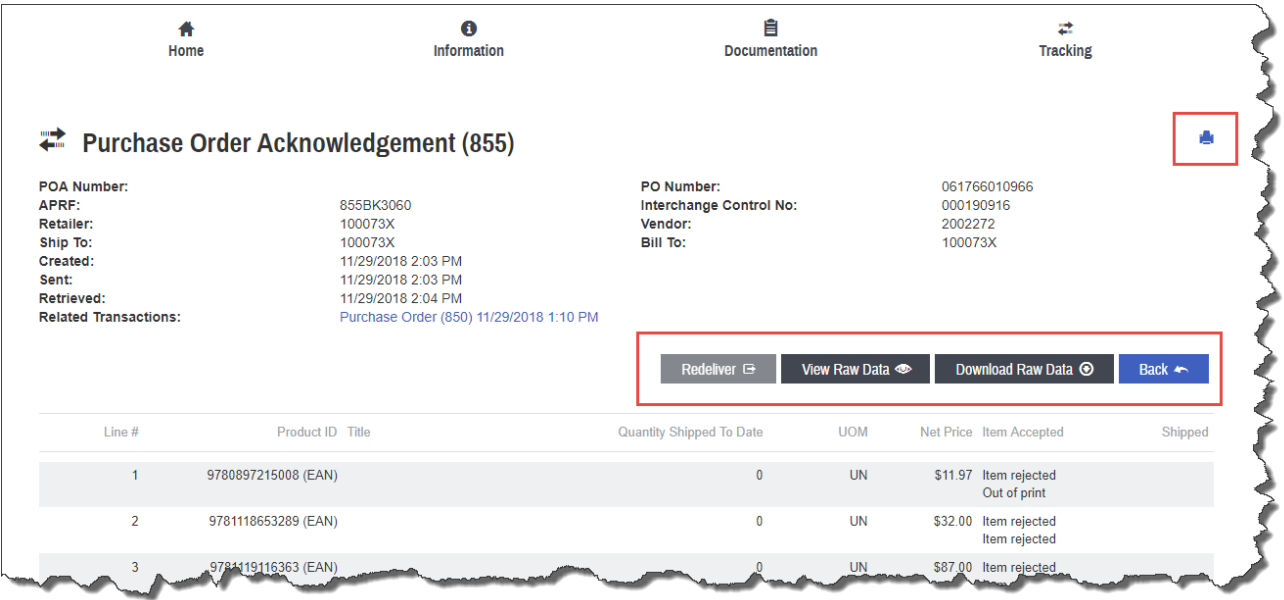

Note that the same functions are also available at the beginning of the search results and on each file individually. Hovering over each symbol displays the function of each icon.

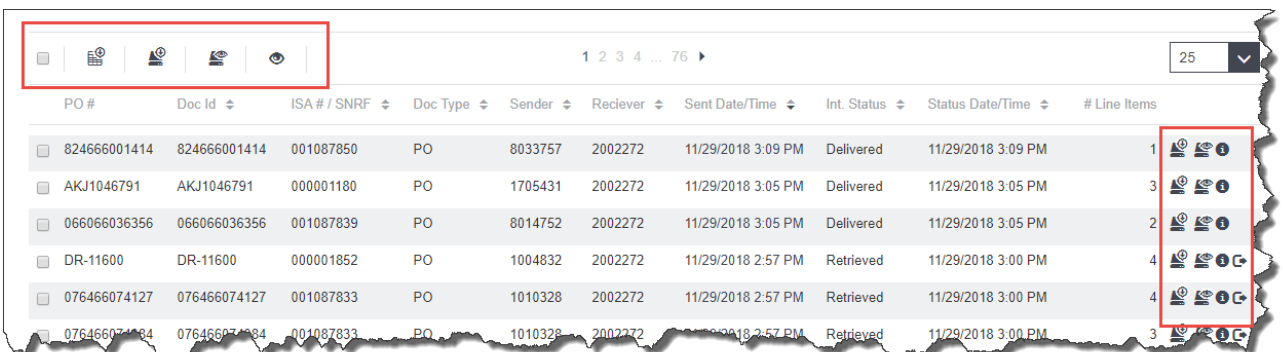

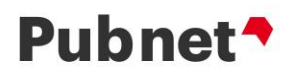

## Int. Status:

### **Delivered**

• Document has been put into the recipient's mailbox. This doesn't indicate whether the recipient has opened the document.

#### **Retrieved**

- Recipient has logged in and pulled the data OR
- Document handed off to a remote service if the recipient is an interconnect partner OR
- The recipient has Pubnet push the data out to their own ftp server

#### **Deleted**

- The receiver logged in and deleted the document
- A retrieved file naturally aged off the system after 5 days

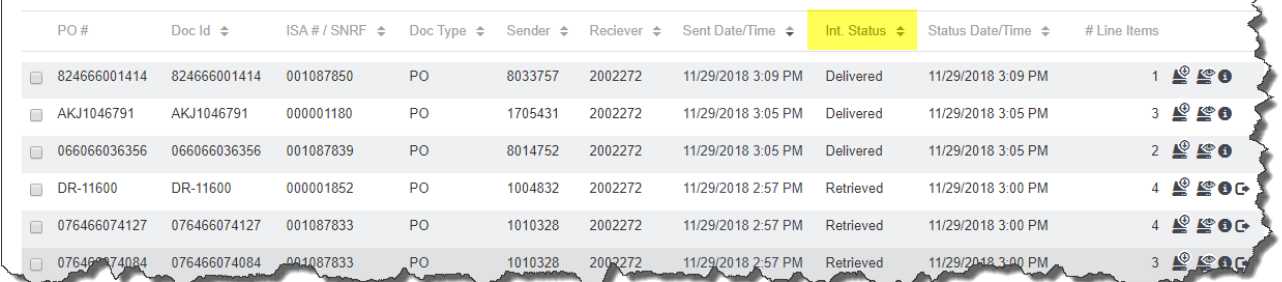

#### The document's detailed page shows the Retrieved Date for Deleted documents.

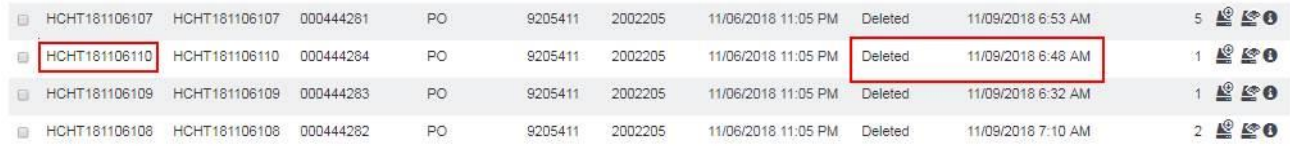

#### The document's detail page shows the document was "retrieved" on 11/06/2018 11:05PM

# $\rightleftarrows$  Purchase Order (850)

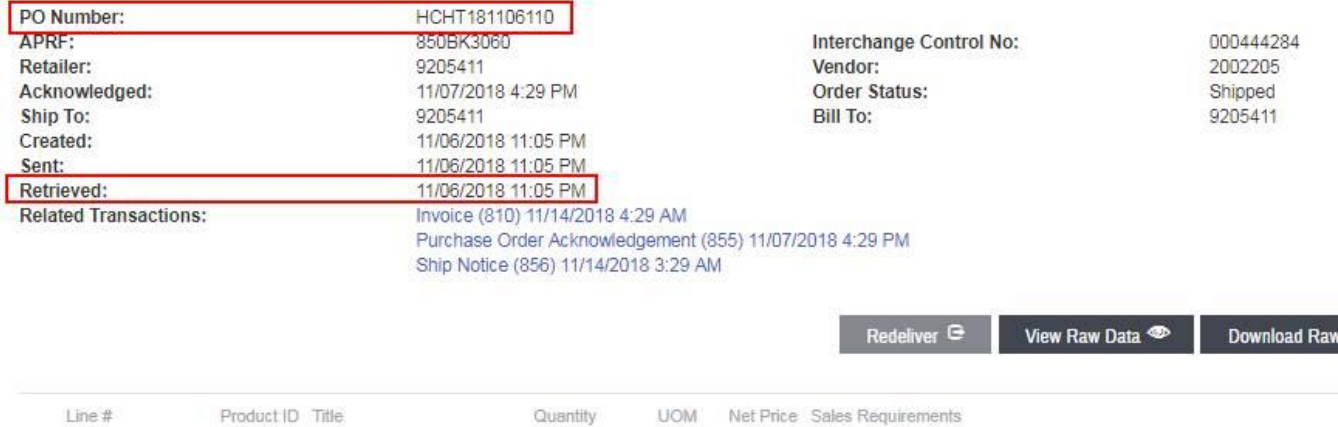